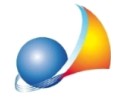

## Come si effettua l'invio telematico della successione una volta generato il file XML **per la trasmissione?**

Di seguito la procedura riassunta in dieci passi:

- 1. Entrare in Desktop Telematico
- 2. Avviare l'applicazione Entratel
- 3. Selezionare il menu *Documenti* | Controlla > Singolo file
- 4. Selezionare il file suc esportato da DE.A.S.

5. Nella successiva schermata, selezionare "Controllo e creazione del file contenente i soli documenti conformi" e quindi premere OK

- 6. Selezionare il menu *Documenti* | Autentica > Singolo file
- 7. Selezionare il file .dcm (o dcm.xml) creato con l'operazione di cui al punto 5
- 8. Scegliere il tipo di trasmissione (effettiva o sperimentale)

9. Inserire il supporto contenente la "chiave privata", digitare la password di protezione e al termine dell'elaborazione - premere Invia

10. Selezionare il file .ccf creato dall'autenticazione, inserire le chiavi richieste e premere Invia per effettuare la trasmissione.

Nel seguito un approfondimento della tematica.

## **TRASMISSIONETELEMATICA**

Utilizzando il nuovo modello, la dichiarazione andrà presentata esclusivamente in via telematica:

- tramite Fisconline, utilizzando il PinCode del dichiarante;
- tramite gli intermediari abilitati ad Entratel (Notai, CAF e professionisti)
- tramite l'ufficio territoriale dell'Agenzia delle entrate competente in relazione all'ultima residenza nota del de cuius

Le modalità di pagamento di imposte, tasse e tributi da autoliquidare (imposta ipotecaria, imposta catastale, tassa ipotecaria, imposta di bollo, tributi speciali ed eventuali interessi e sanzioni) sono:

- se la dichiarazione è presentata direttamente dal dichiarante, il pagamento deve essere effettuato mediante addebito diretto sul proprio conto corrente
- se la dichiarazione è presentata tramite un pubblico ufficiale abilitato o un intermediario abilitato, il pagamento dei tributi autoliquidati deve essere effettuato mediante addebito on line disposto dal pubblico ufficiale o dall'intermediario sul proprio conto corrente o su quello del dichiarante
- se la dichiarazione è presentata tramite l'ufficio territoriale competente dell'Agenzia delle entrate, il pagamento può essere effettuato utilizzando il modello F24

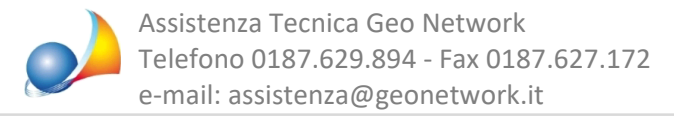

### **DESKTOP TELEMATICO**

Desktop Telematico è un'applicazione gratuita distribuita dall'Agenzia delle Entrate che consente, all'interno di un unico contenitore, la gestione e l'utilizzo delle varie applicazioni distribuite dall'Agenzia ed installate dall'utente sulla propria postazione di lavoro.

A seguito della prima attivazione, l'applicazione Desktop telematico è priva di contenuti. Pertanto è necessario procedere con l'installazione delle applicazioni e dei moduli di controllo di proprio interesse.

Le nuove applicazioni e i moduli di controllo possono essere installati seguendo tre diversi metodi:

1. mediante l'utilizzo della funzionalità Installa nuovo software presente nel menu Help dell'applicazione Desktop Telematico.

2. selezionando la voce Desktop Telematico dal menu Applicazioni e successivamente selezionando la voce Installa nuovo software

3.oppure selezionando la funzione Applicazioni dalla Pagina di Benvenuto del Desktop Telematico.

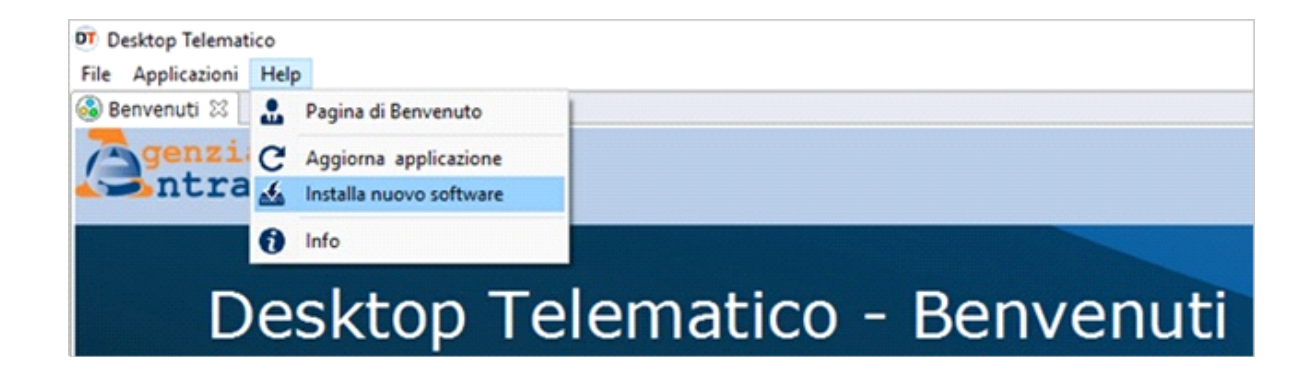

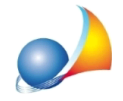

Assistenza Tecnica Geo Network Telefono 0187.629.894 - Fax 0187.627.172 e-mail: assistenza@geonetwork.it

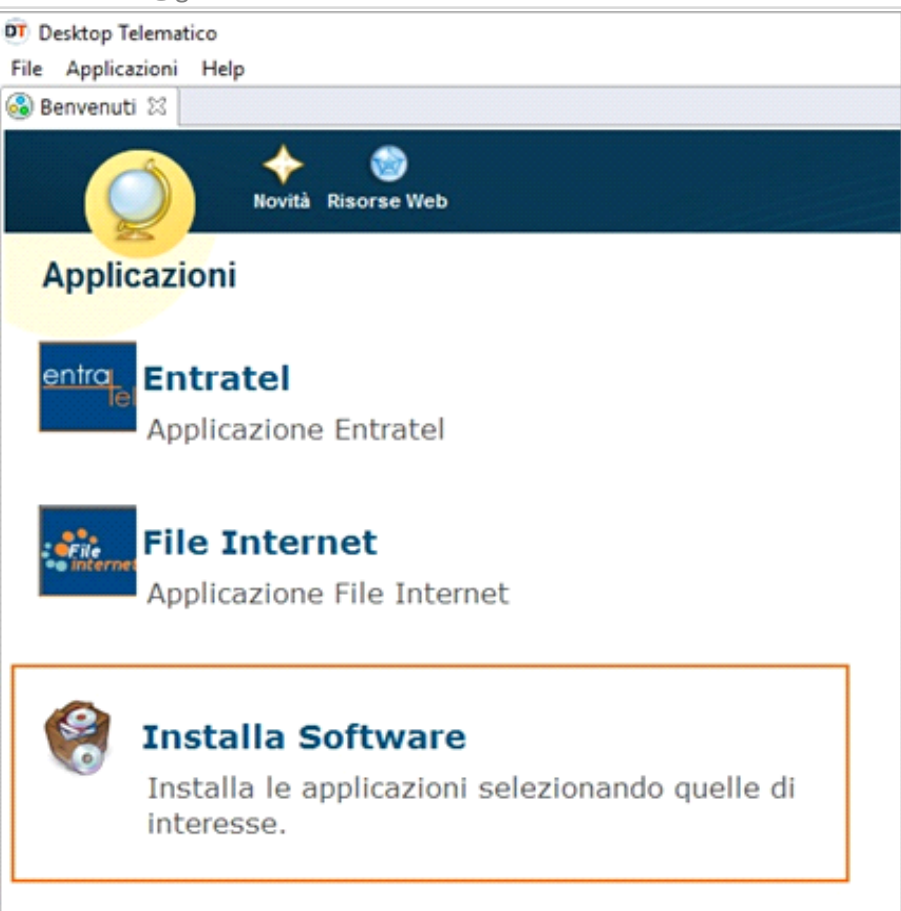

# **TRASMISSIONE TRAMITE FILE INTERNET E FISCONLINE**

L'applicazione File Internet è dedicata a tutti i contribuenti che vogliono avvalersi della facoltà di presentare i propri documenti in via telematica e che sono registrati al servizio telematico Fisconline

Deve quindi essere utilizzata perla predisposizione dei file che contengono i documenti da presentare all'Agenzia delle Entrate solo tramite il servizio telematico Fisconline (non può essere utilizzata per predisporre i file da inviare tramite Entratel).

Per trasmettere la dichiarazione utilizzando File Internet è necessario installare l'applicazione stessa ed il modulo di controllo Dichiarazione di successione e domande di voltura catastale

Assistenza Tecnica Geo Network Telefono 0187.629.894 - Fax 0187.627.172

e-mail: assistenza@geonetwork.it

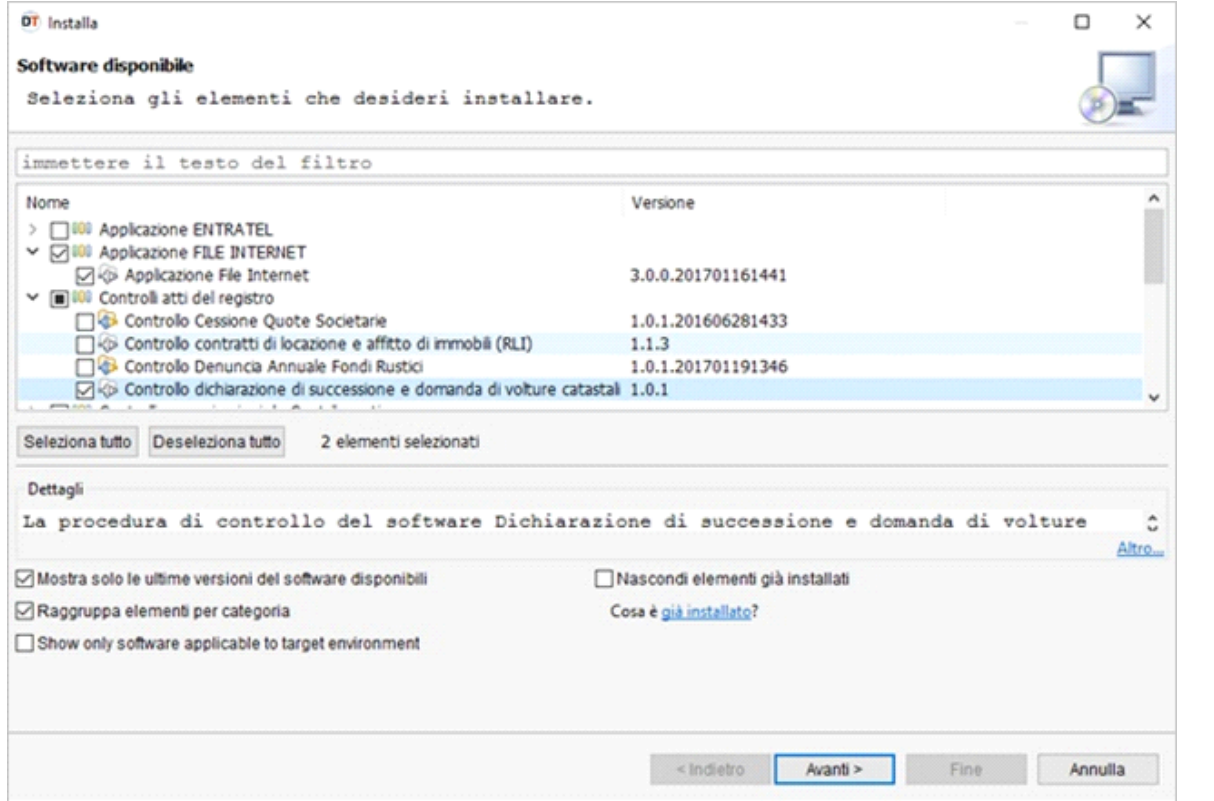

Successivamente si dovrà procedere al controllo del file generato da DE.A.S. che viene salvato in una apposita sottocartella, normalmente C:\GEONET\DEAS2\TELEMATICO.

Il file, con estensione .SUC, viene creato con il nome:

CODICEFISCALEDECUIUS\_SUC13.suc(adesempioGRBGPP18P01D969O\_SUC13.suc).

Per procedere al controllo del file è possibile utilizzare la funzione *Documenti* | Controlla *file*

DT Desktop Telematico

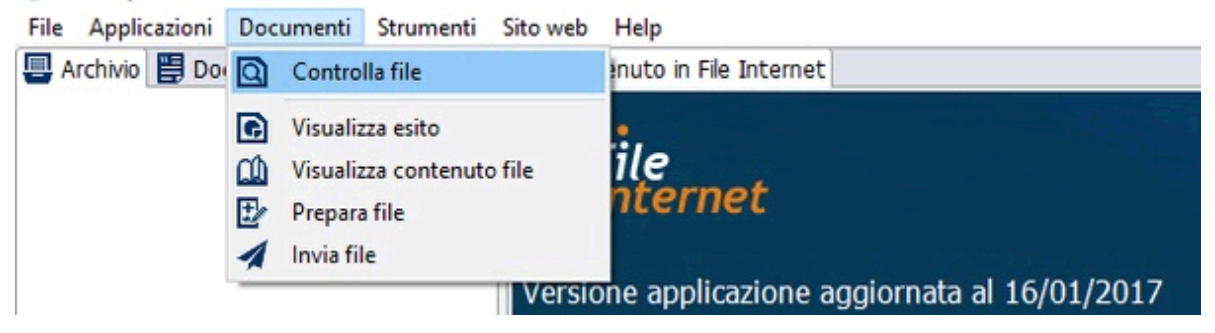

selezionando come tipo di documento "SUC13 versione ..." e come tipo di controllo "Controllo e creazione dei file contenente solo i documenti conformi"

Assistenza Tecnica Geo Network Telefono 0187.629.894 - Fax 0187.627.172 e-mail: assistenza@geonetwork.it

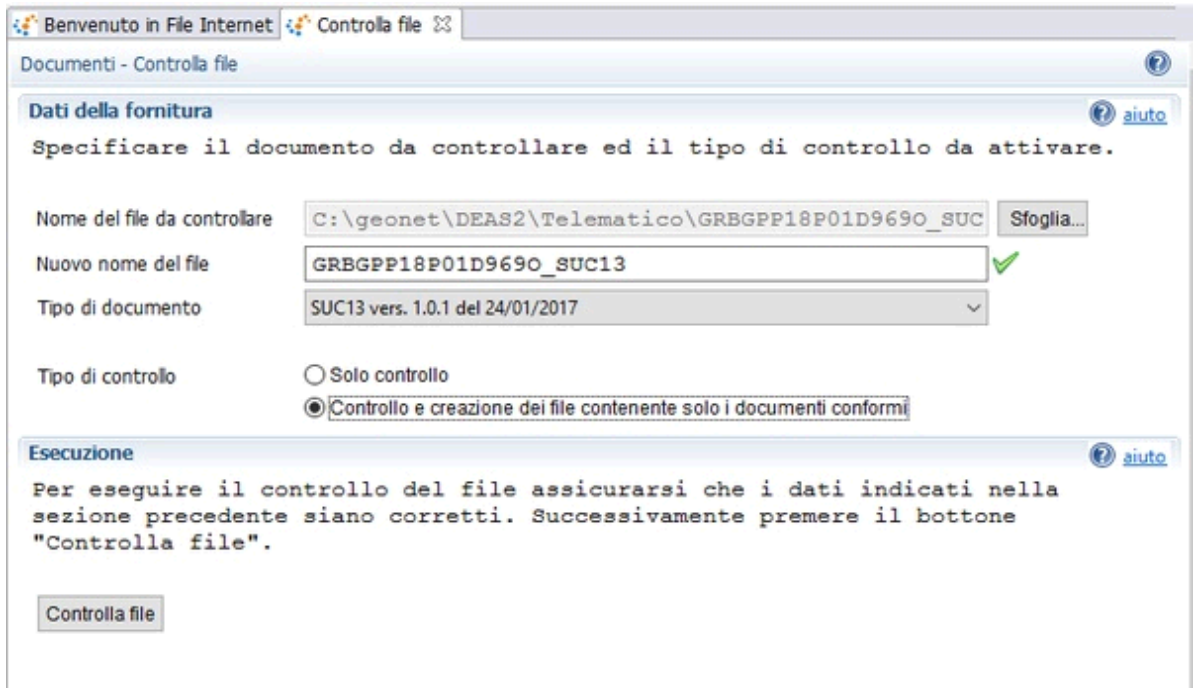

A questo punto, se l'esito del controllo è positivo, è possibile preparare il file da inviare tramite la funzione Documenti | Prepara file.

Il file da selezionare ha estensione. DCM ed è normalmente memorizzato nella cartella:

C:\DESKTOPTELEMATICO\ARCHIVI\NOMEUTENTE\FILEINTERNET\DOCUMENTI\CONTROLLATI

Prima di premere il pulsante Prepara file è necessario indicare il codice fiscale del contribuente (dichiarante/presentatore della dichiarazione) ed il relativo PinCode.

A questo punto è possibile procedere con l'invio attraverso la relativa funzione del menu Documenti. Il file da inviare, con estensione. CCF, è normalmente memorizzato nella cartella:

C:\DESKTOPTELEMATICO\ARCHIVI\NOMEUTENTE\FILEINTERNET\DOCUMENTI\DAINVIARE

#### **TRASMISSIONE TRAMITE ENTRATEL**

L'applicazione Entratel è riservata ai soggetti obbligati alla trasmissione telematica di dichiarazioni e atti che sono registrati al servizio telematico Entratel.

Deve quindi essere utilizzata per la predisposizione dei file che contengono i documenti da presentare all'Agenzia delle Entrate solo tramite il servizio telematico Entratel (non può essere utilizzata per predisporre i file da inviare tramite Fisconline).

Per trasmettere la dichiarazione utilizzando Entratel è necessario installare l'applicazione stessa ed il modulo di controllo Dichiarazione di successione e domande di voltura catastale.

Assistenza Tecnica Geo Network Telefono 0187.629.894 - Fax 0187.627.172 e-mail:assistenza@geonetwork.it

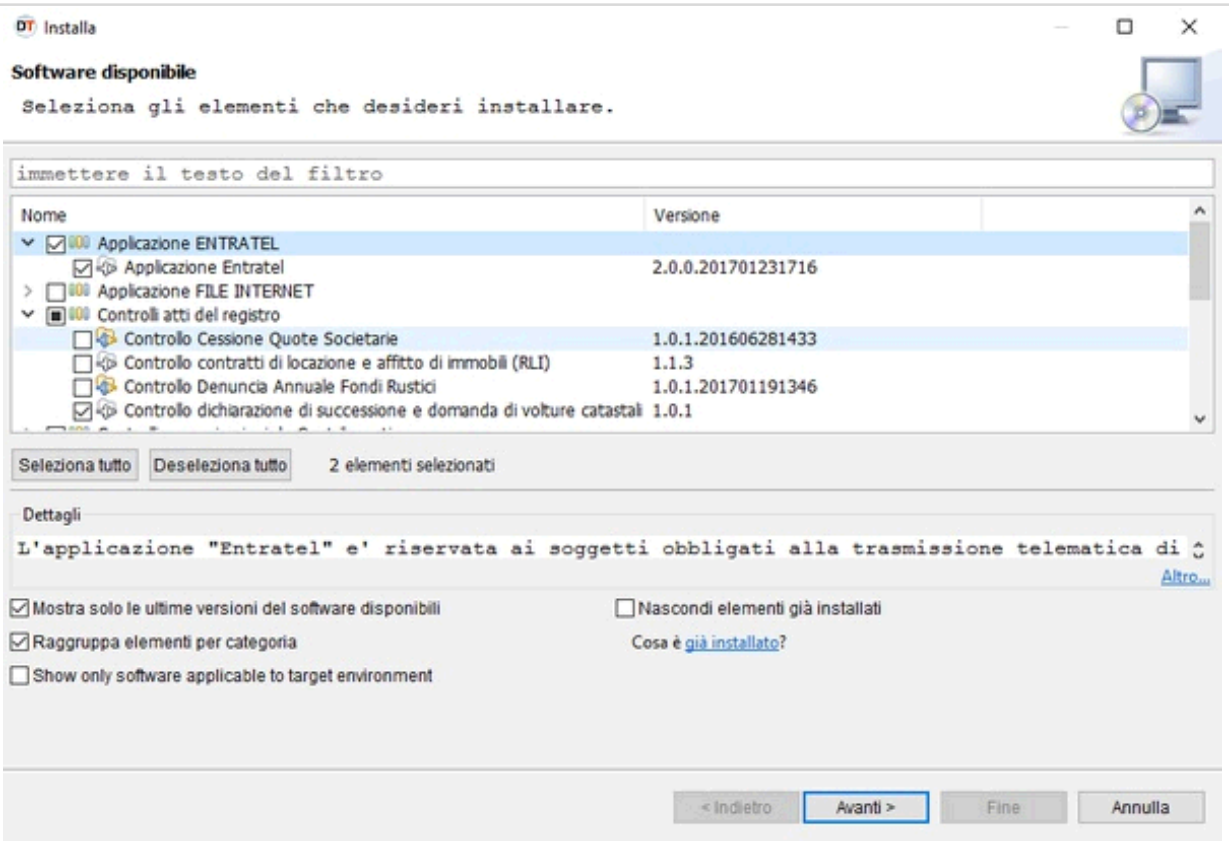

Successivamente si dovrà procedere al controllo del file generato da DE.A.S. che viene salvato in una apposita sottocartella, normalmente C:\GEONET\DEAS2\TELEMATICO.

Il file, con estensione .SUC, viene creato con il nome:

CODICEFISCALEDECUIUS\_SUC13.suc(adesempioGRBGPP18P01D969O\_SUC13.suc).

Per procedere al controllo del file è possibile utilizzare la funzione *Documenti* | Controlla singolo file

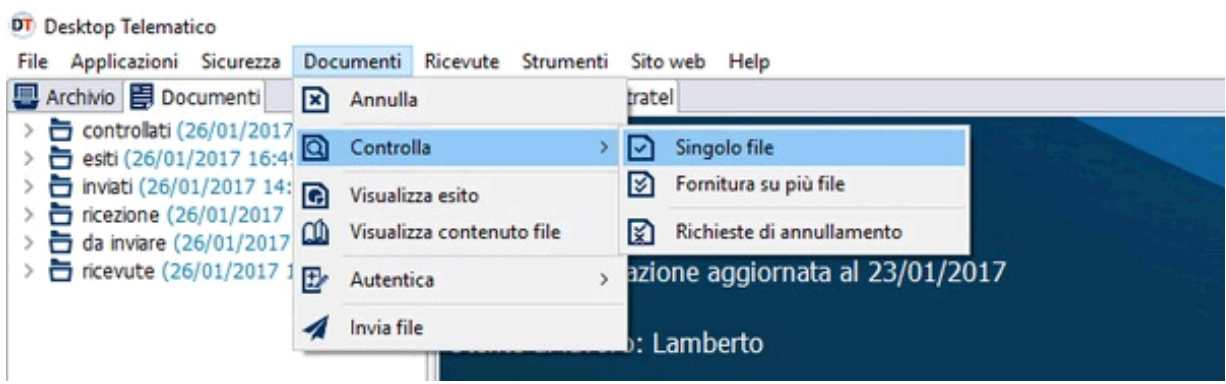

selezionando come tipo di documento "SUC13 versione ..." e come tipo di controllo "Controllo e creazione dei file contenente solo i documenti conformi"

Assistenza Tecnica Geo Network Telefono 0187.629.894 - Fax 0187.627.172 e-mail: assistenza@geonetwork.it

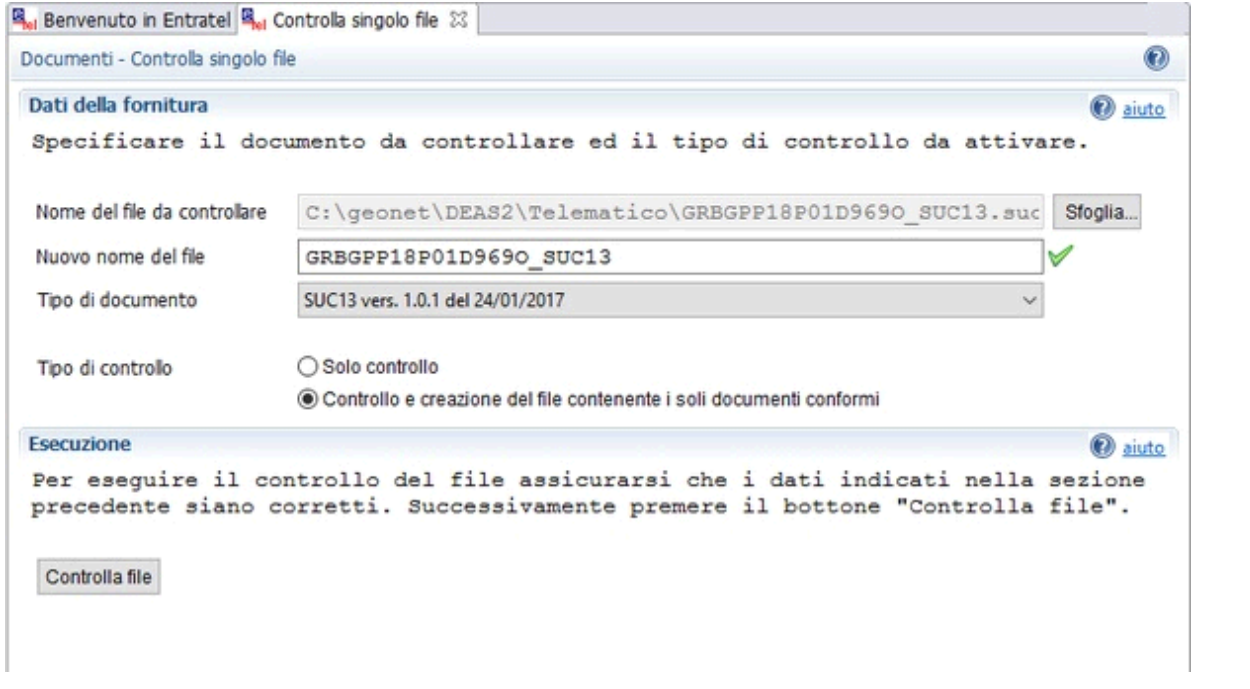

A questo punto, se l'esito del controllo risulta essere positivo, è possibile autenticare il file da inviare tramite la funzione *Documenti* | Autentica singolo file.

Il file da selezionare ha estensione. DCM ed è normalmente memorizzato nella cartella:

C:\DESKTOPTELEMATICO\ARCHIVI\NOMEUTENTE\ENTRATEL\DOCUMENTI\CONTROLLATI

Prima di premere il pulsante Autentica file è necessario indicare la password di protezione ed il percorso dell'ambiente di sicurezza.

L'Ambiente di sicurezza è composto da un sistema di credenziali, che ciascun utente deve possedere per utilizzare il canale Entratel per l'invio dei file contenenti i documenti fiscali.

Questo sistema garantisce l'identità di colui che effettua una determinata operazione mediante il servizio Entratel, nonché l'integrità dei dati trasmessi e la loro riservatezza.

Il sistema di credenziali è costituito da due coppie di chiavi; ogni coppia è composta da una chiave pubblica (nota sia all'utente che all'Agenzia) e da una chiave privata (nota soltanto all'utente).

In questo modo i file "autenticati" potranno essere letti soltanto dall'Agenzia delle entrate, mentre le relative ricevute potranno essere lette solo dall'utente per il quale sono state predisposte.

L'operazione di generazione dell'ambiente di sicurezza deve essere eseguita al momento dell'abilitazione oppure quando le chiavi raggiungono la data di scadenza prevista.

Le suddette chiavi vanno conservate per questioni di sicurezza su supporti di memorizzazione (ad esempio pen-drive USB), che devono essere conservati in un luogo sicuro.

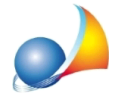

Terminata l'operazione di Generazione dell'ambiente di sicurezza, è possibile procedere con l'autenticazione dei file e l'elaborazione delle relative ricevute.

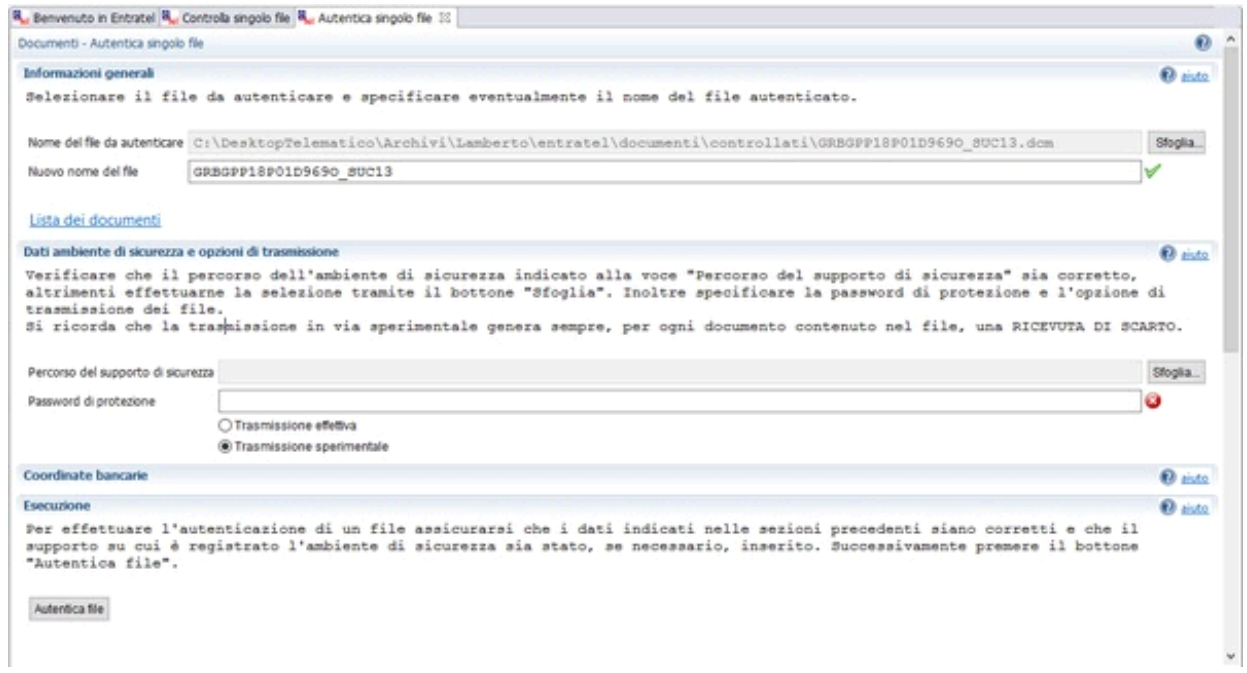

A questo punto è possibile procedere con l'invio attraverso la relativa funzione del menu *Documenti*.